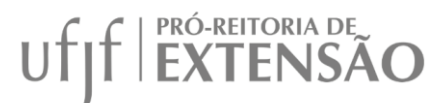

## **PASSO A PASSO PARA ENVIO DE DOCUMENTAÇÃO DE PROCESSO SELETIVO DE EXTENSÃO**

1 – Abrir um processo no SEI do tipo GERAL 01: Ofício;

- Na tela de informações assinalar a opção "público" e salvar;

- Deve ser aberto um único processo para cada projeto;

2 – Incluir os seguintes documentos, cujos modelos estão disponíveis na página da PROEX (http://www.ufjf.br/PROEX/formularios/, itens 03 e 06), conforme o caso. Os documentos deverão estar assinados pelos discentes ou serem assinados pelos mesmos por meio do SEI:

- Incluir Documento – Externo:

- 1. Edital de Seleção para discentes de graduação;
- 2. Edital de seleção para discentes de pós-graduação;
- 3. Edital de seleção para Voluntário Junior;
- 4. Lista de Inscrição de discentes de graduação;
- 5. Lista de Inscrição de discentes de pós-graduação;
- 6. Lista de inscrição de Voluntário Junior
- 7. Ata de Seleção de discentes de graduação;
- 8. Ata de Seleção de discentes de pós-graduação;
- 9. Ata de Seleção de Voluntário Junior
- 10. Termo de Compromisso de Bolsista de graduação;
- 11. Termo de Compromisso de Bolsista de pós-graduação;
- 12. Termo de Compromisso de Voluntário de graduação;
- 13. Termo de Compromisso de Voluntário de pós-graduação;
- 14. Termo de Compromisso de Voluntário Junior;
- 15. Plano de Trabalho de Colaborador Externo;
- 16. Termo de Compromisso de Colaborador Externo.

3- Incluir Documento: 01 – Ofício, com o seguinte texto, conforme o caso:

## "Prezados,

Solicito por meio deste ofício o cadastro dos discentes bolsistas e voluntários do programa/ projeto de extensão "XXXX", conforme a documentação anexada neste processo. Cumpre-me informar que os alunos foram selecionados por meio de edital público de seleção amplamente divulgado, conforme preconizado pelo "Edital XX/20XX de Programas e Projetos de Extensão de Demanda Espontânea com concessão de bolsas", e as determinações do Conselho Setorial de Extensão e Cultura. Solicito também o cadastro dos Colaboradores Externos, conforme Plano de Atividades e Termo de Compromisso também anexos a este processo. Dessa forma,

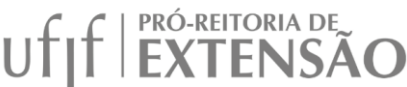

declaro para fins de direito, sob as penas da Lei, que as informações e documentos apresentados para o cadastro dos bolsistas e/ ou voluntários são verdadeiros e autênticos."

4 – Assinar o ofício de solicitação e encaminhar à PROEX, para a Gerência Acadêmica e Administrativa de Extensão (GER-AÇÕES-EXTENSÃO)

5 – Em substituição às assinaturas deve ser feita autenticação pelos responsáveis diretamente pelo sistema da forma descrita abaixo:

- O documento deve ser salvo em formato pdf após ser devidamente preenchido
- Na opção "incluir documento" deve ser escolhida a opção "externo"
- Na tela que é aberta devem ser preenchidos os campos: tipo do documento, data do documento
- No campo "formato" deve ser escolhida a opção "digitalizado nesta Unidade" e em seguida no campo "tipo de conferência", que irá surgir, escolha "documento original"
- Em nível de acesso escolha a opção "público"
- Clique no botão "escolher ficheiro" e selecione o documento
- Clique em "confirmar dados"
- Após esses passos o documento foi incluído no processo, basta então autenticálo
- Clique no item "autenticar documento" no sexto ícone da esquerda para a direita
- Digite a senha
- Clique em assinar
- Após esse procedimento o documento estará autenticado, o que valerá como assinatura
- Para verificar assinaturas basta clicar no campo amarelo que surgirá acima do documento

6 – Não são necessárias assinaturas dos estudantes nos documentos, bastando que estejam identificados com nome completo e cpf ou matrícula. Exceção é a assinatura do estudante no Termo de Compromisso e também no "termo de desistência", que deve ser impresso, assinado e depois escaneado ou fotografado e então incluído no processo.

7 – A lista de aprovados deve ser rigorosamente seguida, caso o estudante não possa assumir a vaga isso deve ser formalizado no documento "termo de desistência/desligamento", caso não seja possível obter o termo, a situação deve ser comunicada via despacho ou ofício no processo.

8 –A PROEX permite até 1 (uma) recondução de bolsista/voluntário que tenha participado do mesmo programa/projeto no edital anterior. Neste caso, o campo "Recondução" na parte inferior dos termos de compromisso de bolsista/voluntário deverá ser preenchido e assinado pelo coordenador. Caso o mesmo estudante já tenha sido reconduzido uma vez, não é possível uma nova recondução, sendo obrigatório novo processo seletivo.

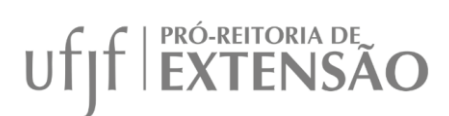

9 – O número do processo deve ser guardado, pois todas as solicitações de inclusão e exclusão de bolsistas, bem como pedidos retroativos, além de outras, serão feitas diretamente nele.

10 – Situações que não se enquadrem nas orientações ou no edital devem ser comunicadas via ofício ou despacho no processo para análise da PROEX.